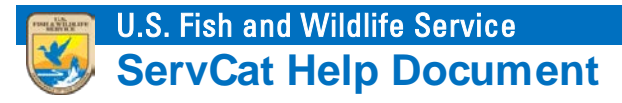

# Manage Partners

This module summarizes options for managing Partner accounts.

# **Introduction**

Non-FWS users may create a ServCat Partner account in order to access additional ServCat resources. Partner Access accounts are used to establish credentials for non-FWS employees. Once created, these accounts can be sponsored by an Organizational Point of Contact (OPOC). Sponsored Partners will be able to discover 'internal' records, and create or modify data in ServCat.

# **Sponsoring Partners**

#### **Step 1**

Non-FWS user creates a Partner account.

User navigates to [ServCat,](https://ecos.fws.gov/ServCat/) and then clicks on **Log In**.

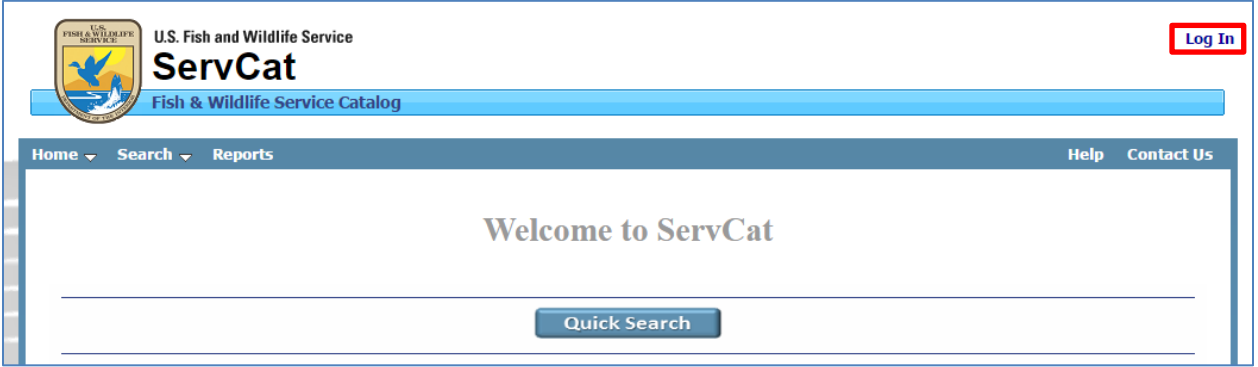

They will be taken to the [Partner Access to ServCat](https://ecos.fws.gov/PartnerSTS/Account/LogOn) page. Here, they will create a new account, or sign into ServCat using an exsiting account.

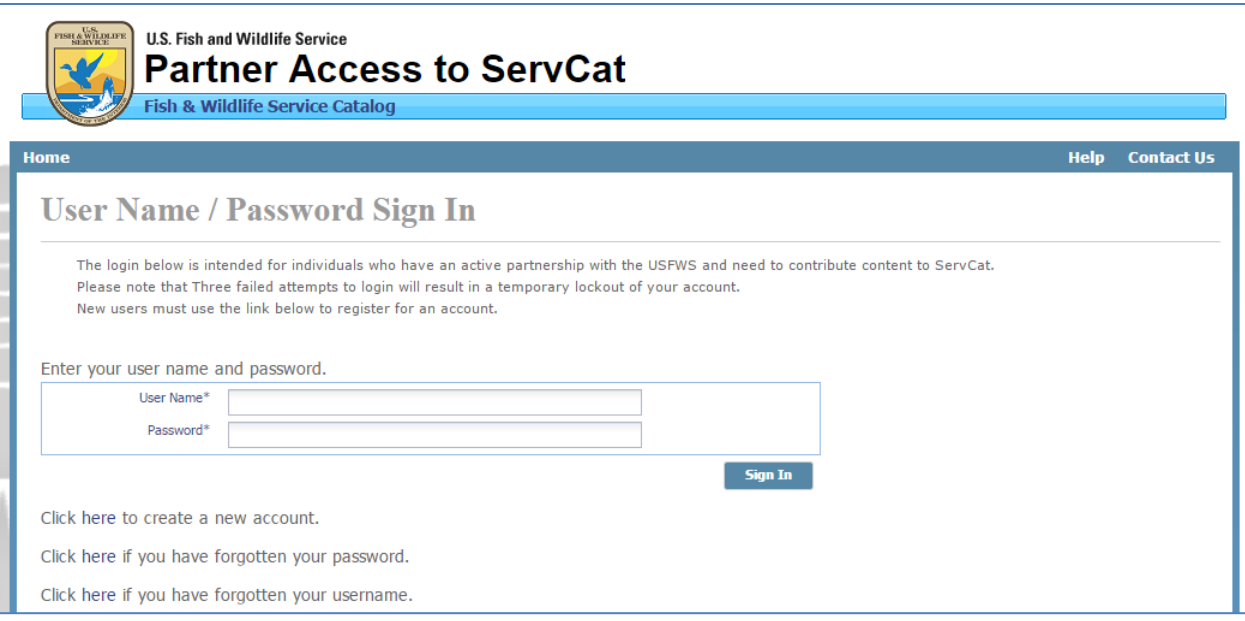

## **Step 2**

OPOC sponsors new Partner account.

Select the **OPOC** menu item, then **Manage Partners**.

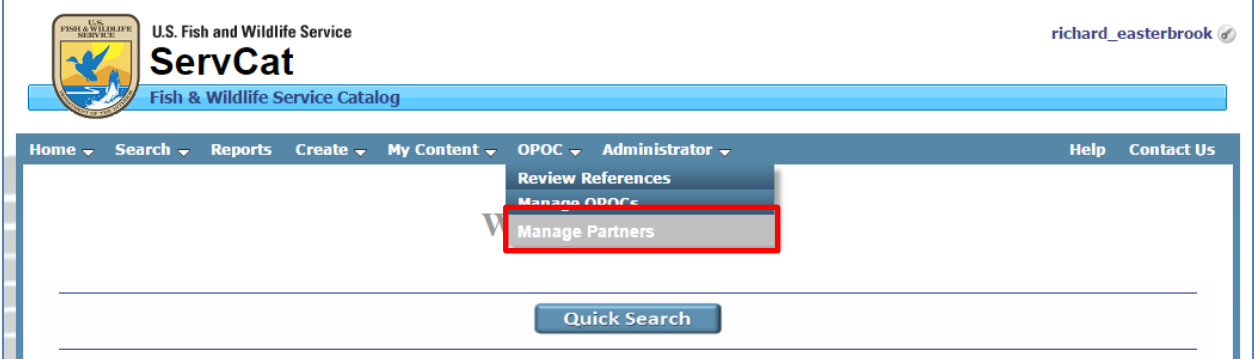

The Manage Partners grid will load showing all current and expired sponsored partners.

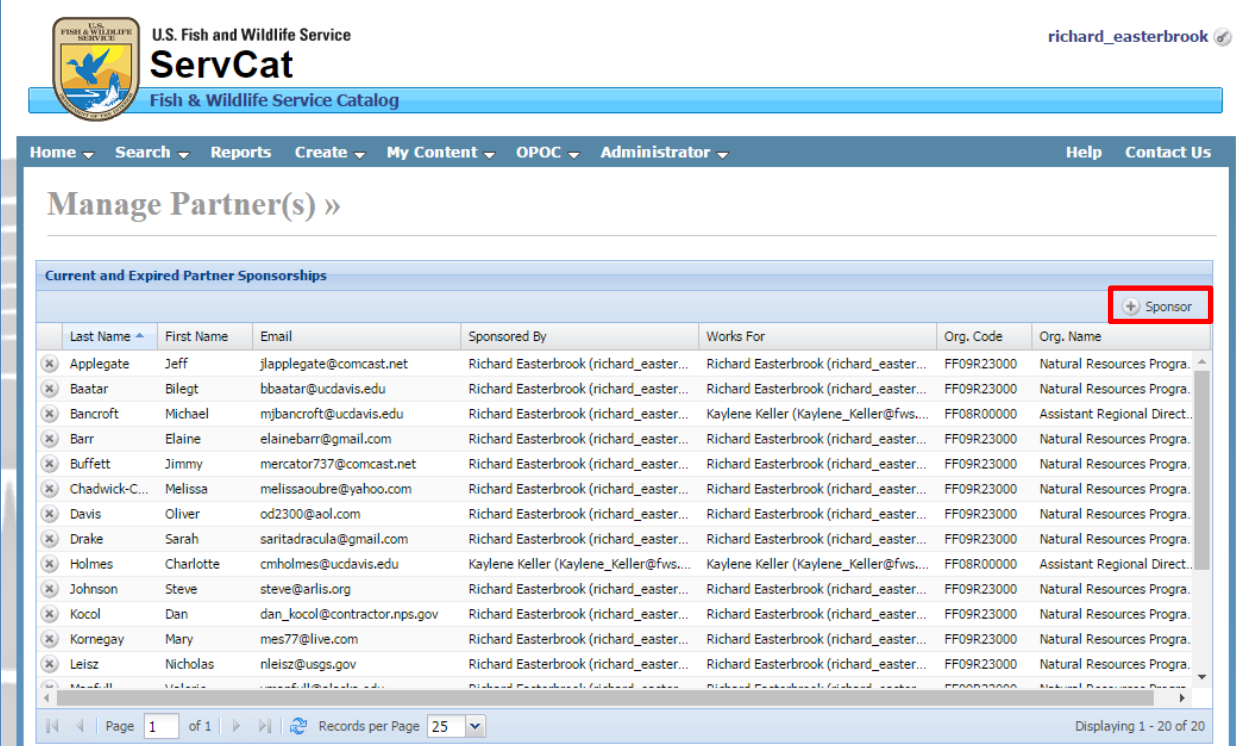

Select the **Sponsor** button. Populate the following fields and then select **Save**.

- **Organization** Organization that is sponsoring the Partner
- **Partner** Partner account being sponsored.
- **Works For** Point of contact at Organization.
- **Expiration Date** Date the sponsorship will expire.
- **Notes** Additional information regarding sponsorship.

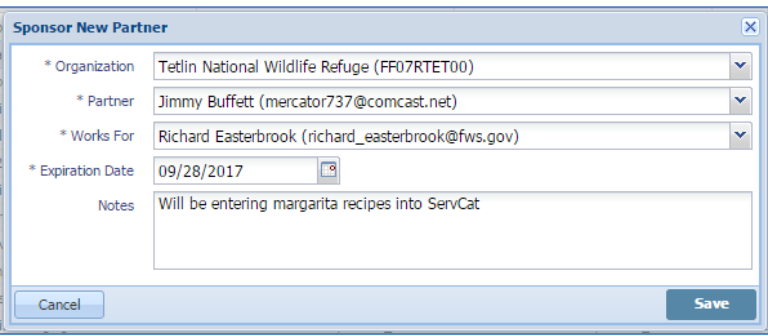

## **Remove Sponsorship**

Locate the sponsored Partner account in the Manage Partners grid and then click on the cancel sponsorship button.

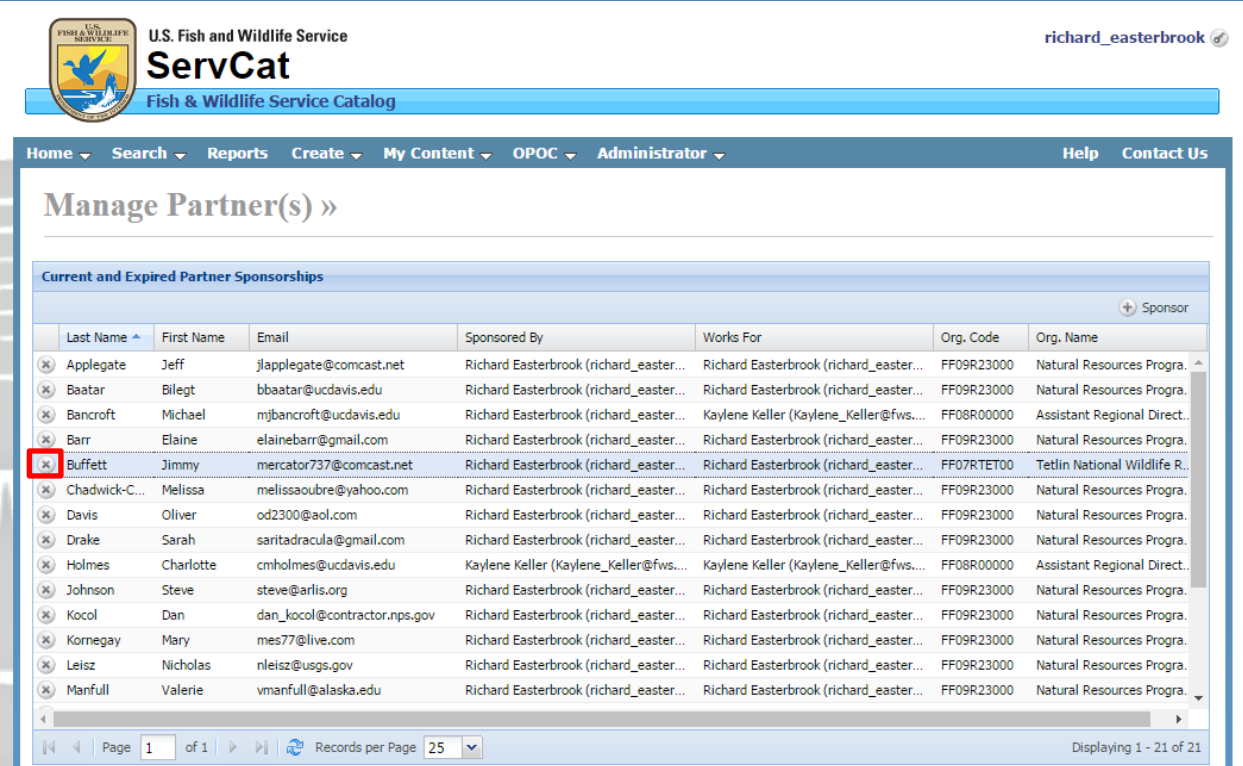